# Wooclap Toutes les ressources pour prendre en main **l'outil**

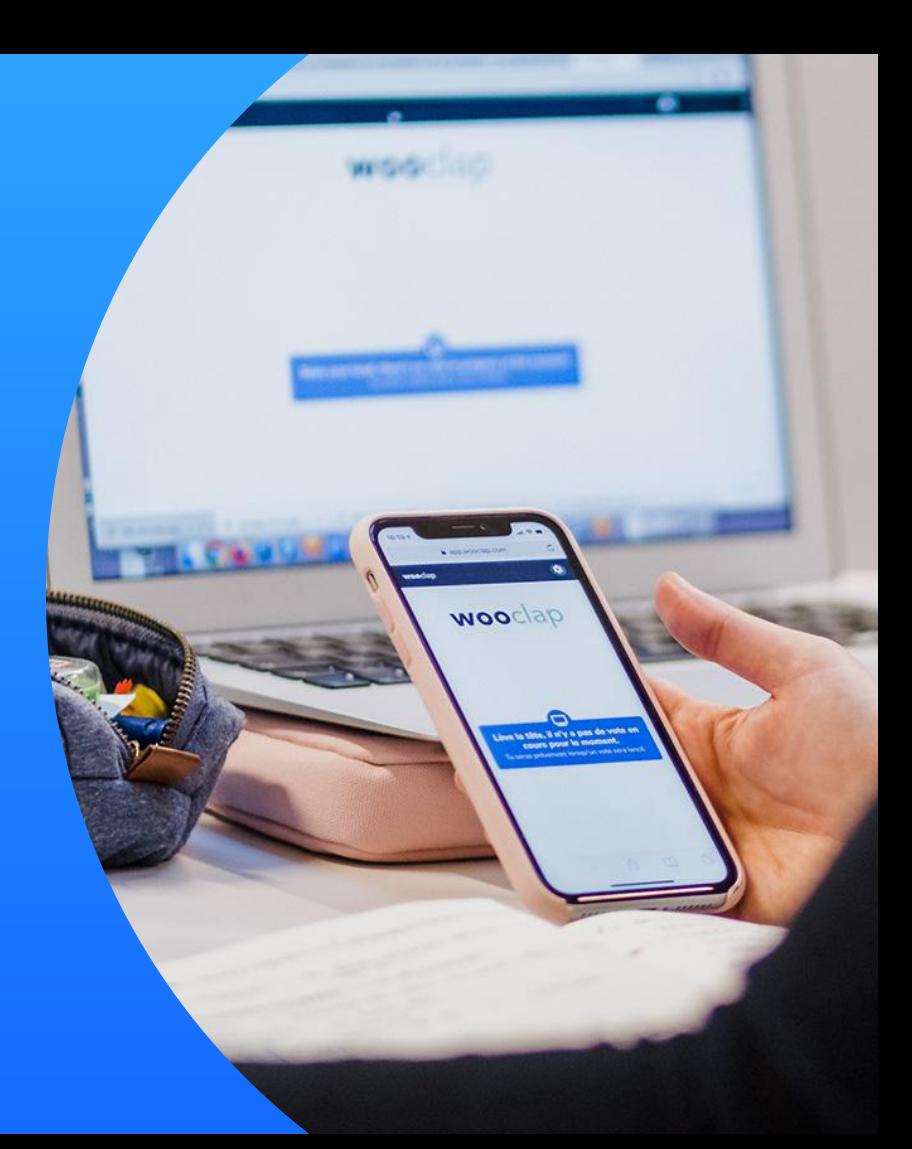

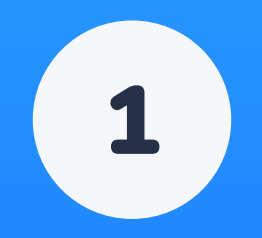

# **Comment se connecter** à Wooclap?

## Comment se connecter à Wooclap ?

Rendez-vous sur le site <https://app.wooclap.com/auth/login> ou sur le lien communiqué par votre Ingénieur Pédagogique puis sélectionnez une méthode de connexion :

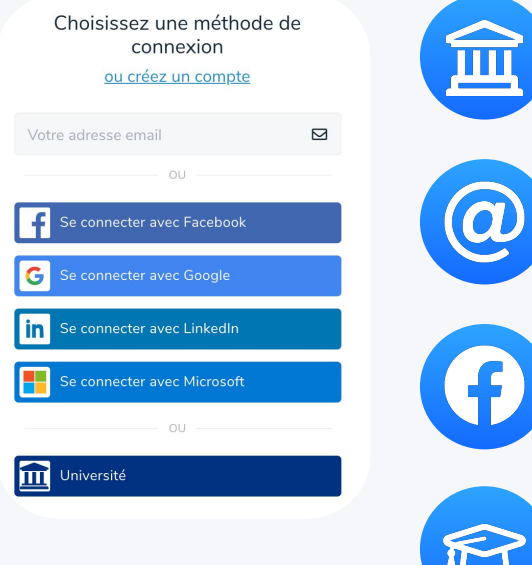

Avec vos identifiants professionnels (connexion SSO) - recommandé Cliquez sur le bouton "Université" puis sélectionnez votre établissement dans la liste. Utilisez vos identifiants professionnels habituels pour vous connecter.

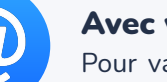

#### Avec votre adresse email professionnelle et un mot de passe

Pour valider la création de votre compte, n'oubliez pas de bien cliquer sur l'email de **validation** que vous avez reçu (pensez à vérifier vos spams).

#### Avec l'un de vos réseaux sociaux

Facebook, Google, LinkedIn ou Microsoft : à vous de choisir !

#### Directement via Moodle

Connectez-vous à Moodle avec vos identifiants habituels et ajoutez directement une activité Wooclap à votre cours.

## Vous n'avez pas accès à la version illimitée de Wooclap et/ou ne retrouvez pas tous vos évènements ?

#### **Pourquoi cela arrive ?**

Lorsque vous utilisez différentes méthodes de connexion (SSO, Moodle, Microsoft, adresse email + mot de passe...), vous accédez parfois à des comptes différents et donc à une version gratuite et limitée de Wooclap et/ou à des événements différents !

**Comment procéder pour fusionner mes comptes ?**

1-Connectez-vous sur Wooclap avec votre **adresse email et mot de passe** (et non via Moodle, Google, Facebook, LinkedIn ou Microsoft);

2-Allez dans [mes paramètres](https://docs.wooclap.com/fr/articles/674826-comment-acceder-aux-parametres-de-mon-compte);

3-Cliquez sur "Vérifier mon compte"

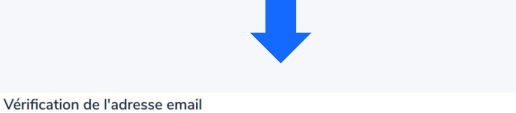

Vérifier mon compte

#### Pour vérifier que vous avez accès à cette adresse email, nous enverrons un

email de vérification à cette adresse.

**Et ensuite ?**

Un email vous sera envoyé (pensez à vérifier vos courriers indésirables !) Cliquez sur l'email pour valider votre compte.

Tous les comptes liés à cette même adresse email seront ainsi fusionnés et **vous pourrez utiliser les différentes méthodes de connexion pour accéder à tous vos événements et à la version illimitée de Wooclap** !

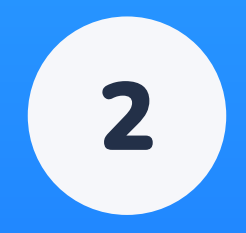

# Les ressources à votre disposition

### Les tutoriels vidéos

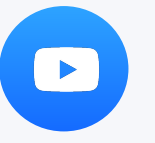

Découvrez tous nos tutoriels vidéos [sur](https://www.youtube.com/c/Wooclap/videos) [notre chaîne YouTube](https://www.youtube.com/c/Wooclap/videos).

## Le centre d'aide

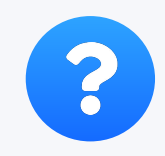

Trouvez toutes les réponses à vos questions [sur](https://docs.wooclap.com/fr/) [notre centre d'aide.](https://docs.wooclap.com/fr/)

Le blog

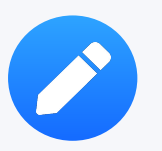

Retrouvez tous nos articles sur l'innovation pédagogique et les retours d'expérience de professeurs [sur notre blog.](https://www.wooclap.com/fr/blog/)

### La newsletter

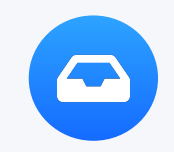

Une fois par mois, découvrez les nouvelles fonctionnalités de la plateforme en vous abonnant à notre [newsletter mensuelle](https://57053b2a.sibforms.com/serve/MUIEAG3u9oGsEygr2BkL2YwRsJlzrllH39F25rvmz-dImjmaRezoVtrfbvC3vSqwLuWtGOsyeQ04Prw1YglagD_duSUESXz7gqpYF-E6pmU4zM2BoJCFrKyGQglnJ1DZmFelHEgppsnZyJM_mjVFiI2ca21HvfJt5uTnIkxQ3P_2UJlnSgpuYUOFLiWECALCqYQKap_My8d5tiwE).

#### wooclap and the contract of the contract of the contract of the contract of the contract of the contract of the contract of the contract of the contract of the contract of the contract of the contract of the contract of th

## Les ressources clés pour débuter

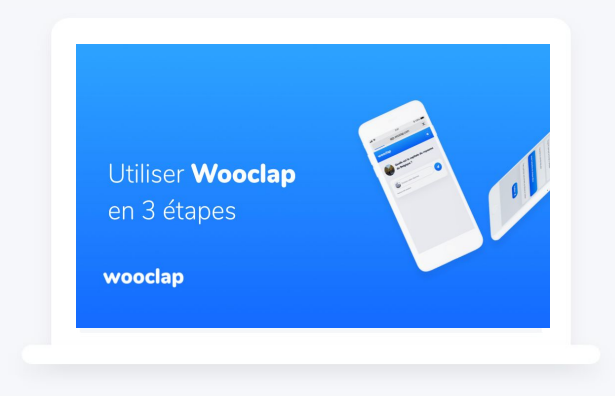

## Comment utiliser Wooclap en 3 étapes ?

Retrouvez ce tutoriel vidéo [en cliquant ici](https://www.youtube.com/watch?v=TKSNSRNLinw&t=3s).

### Comment utiliser Wooclap avec un outil de visioconférence ?

Retrouvez ce tutoriel vidéo [en cliquant ici](https://www.youtube.com/watch?v=7fL8vaw3fQM).

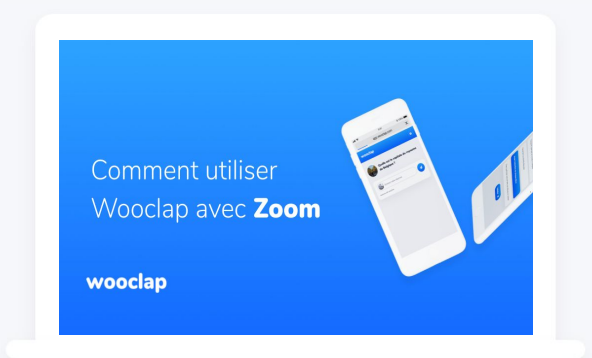

wooclap wooclap  $\overline{7}$ 

## Retour d'expérience avec Wooclap

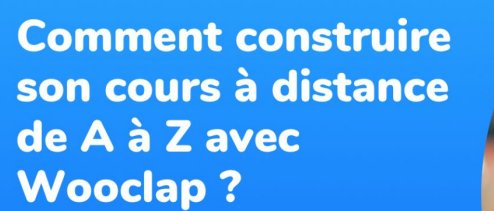

Sebastien Lebbe, co-founder at wooclap

wooclap

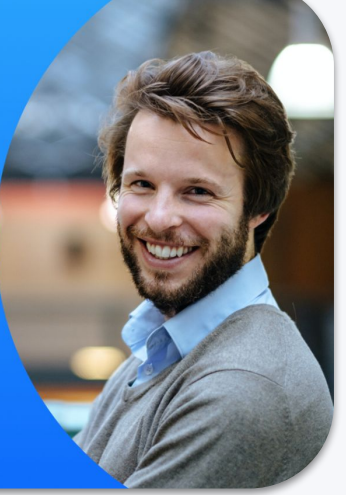

Comment construire son cours de A à Z avec Wooclap ?

Retrouvez cet article de blog [en cliquant ici](https://www.wooclap.com/fr/blog/wooclap-stories/construire-son-cours-a-distance-avec-wooclap/).

#### wooclap and  $\overline{\phantom{a}}$  8  $\overline{\phantom{a}}$  8

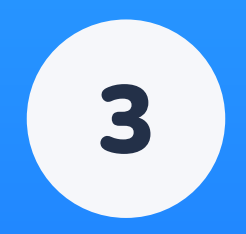

# Wooclap et vos outils de travail

# Wooclap s'intègre avec vos outils de travail

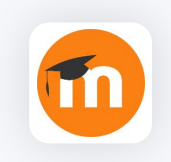

### Créez vos événements Wooclap à partir de votre espace Moodle

Wooclap s'intègre parfaitement dans votre espace de travail habituel. Transférez facilement votre contenu de Moodle à Wooclap, et vice-versa. Retrouvez ce tutoriel vidéo [en cliquant ici.](https://www.youtube.com/watch?v=3N7A2ZKkhGY&t=3s)

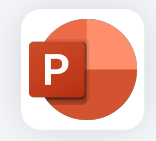

#### Intégrez Wooclap dans vos présentations Powerpoint

Téléchargez le complément Wooclap dans Powerpoint et intégrez vos questions Wooclap directement dans vos présentations. Découvrez comment procéder [en cliquant ici.](https://docs.wooclap.com/fr/articles/2130961-comment-integrer-wooclap-dans-powerpoint)

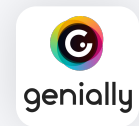

#### Intégrez Wooclap dans vos contenus Genially

Intégrez vos questions Wooclap dans votre contenu Genially pour rendre vos présentations encore plus percutantes et inoubliables ! Découvrez comment procéder [en cliquant ici.](https://docs.wooclap.com/fr/articles/4453386-comment-inserer-mes-questions-wooclap-dans-mon-contenu-genially)

Ensemble, rendons les cours ludiques et interactifs.